## 斑马 ERP 对接华翰物流教程

1、 登录华翰物流客户端 http://hhddb.com 点开账户设置->API 设置获 取授权信息。操作步骤如图下

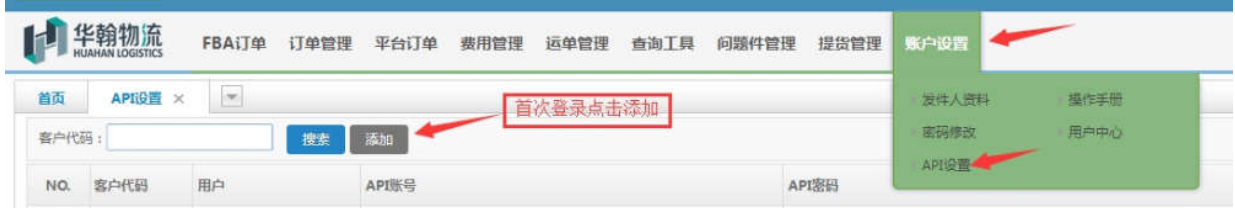

2、 登录斑马 ERP 点击**"**物流**"**->**"**选择 系统对接物流**"**、点击**"**授权物 流**"**。操作步骤如图下

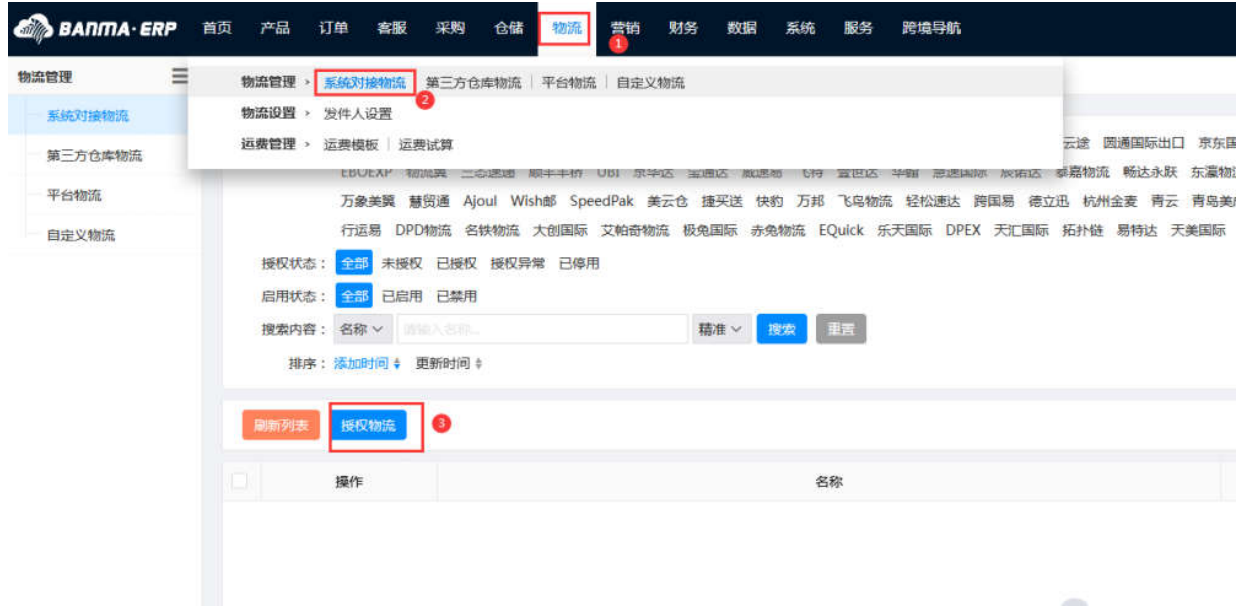

## 3、 输入**"**华翰**"** ,点击搜索,然后点击 **"**授权**"**。操作步骤如图下

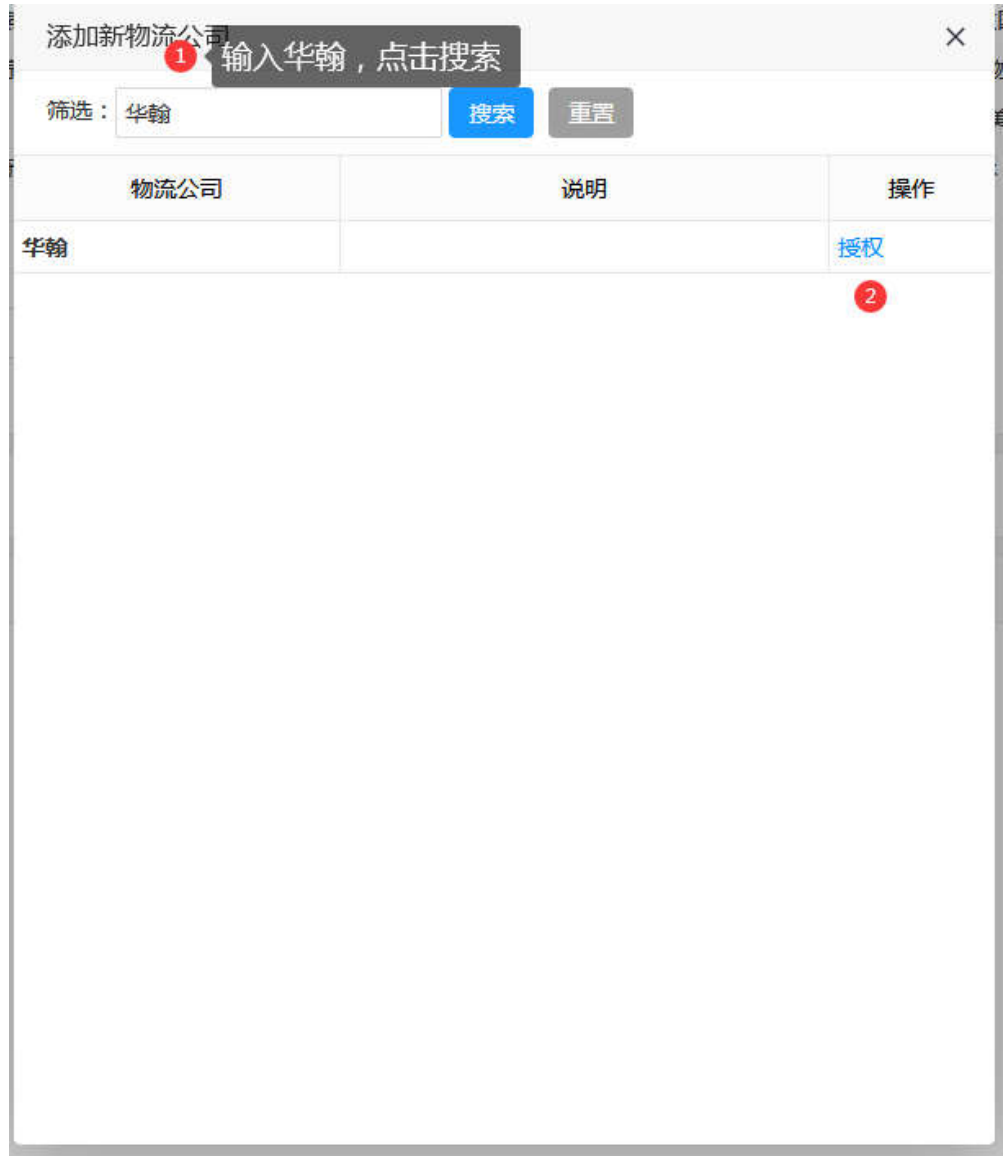

4、在对话框输入 **"**自定义名称**"**,然后填写 **"**api 账号和密码**"** ,标签尺 寸选择 "10\*10",最后点击保存。操作步骤如图下

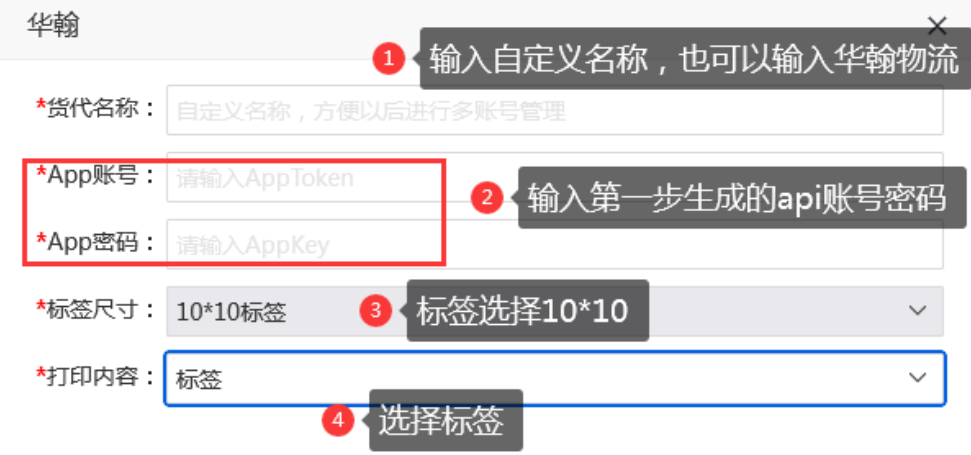

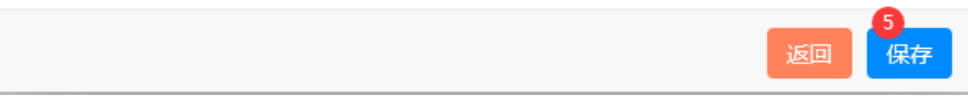

5、点击**"**渠道设置**"**,然后点击**"**添加渠道**"**。操作步骤如图下

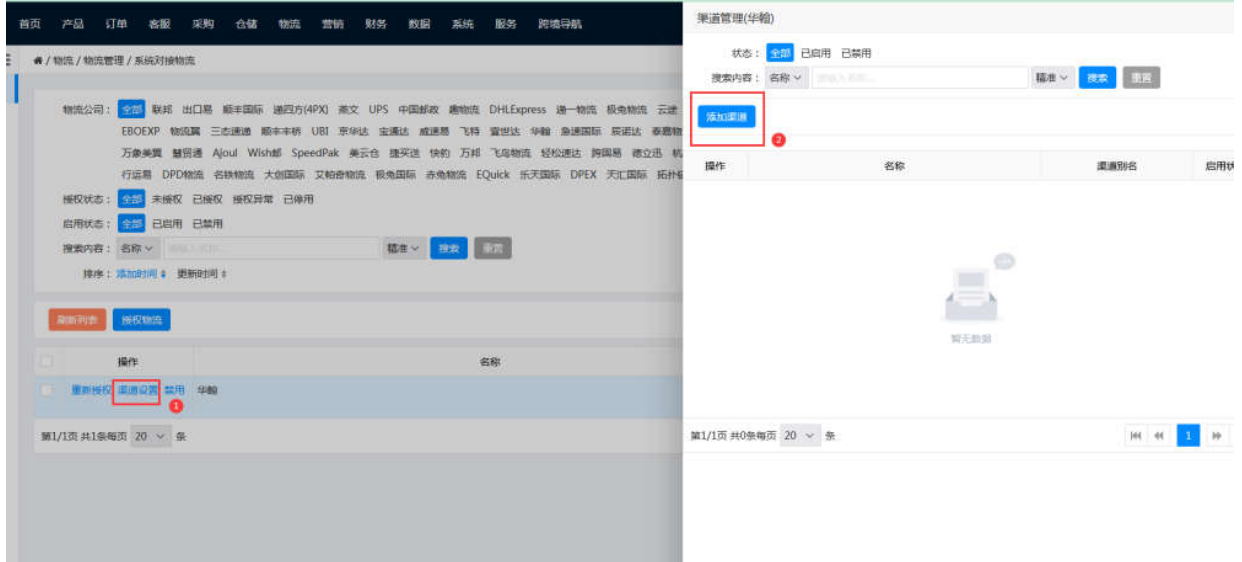

6、在弹出对话框,选择 **"**物流渠道**"**,选择**"**仓库**"**,选择**"**回传物流方 式**"**,选择**"**物流跟踪**"**,最后点击**"**保存**"**。操作步骤如图下

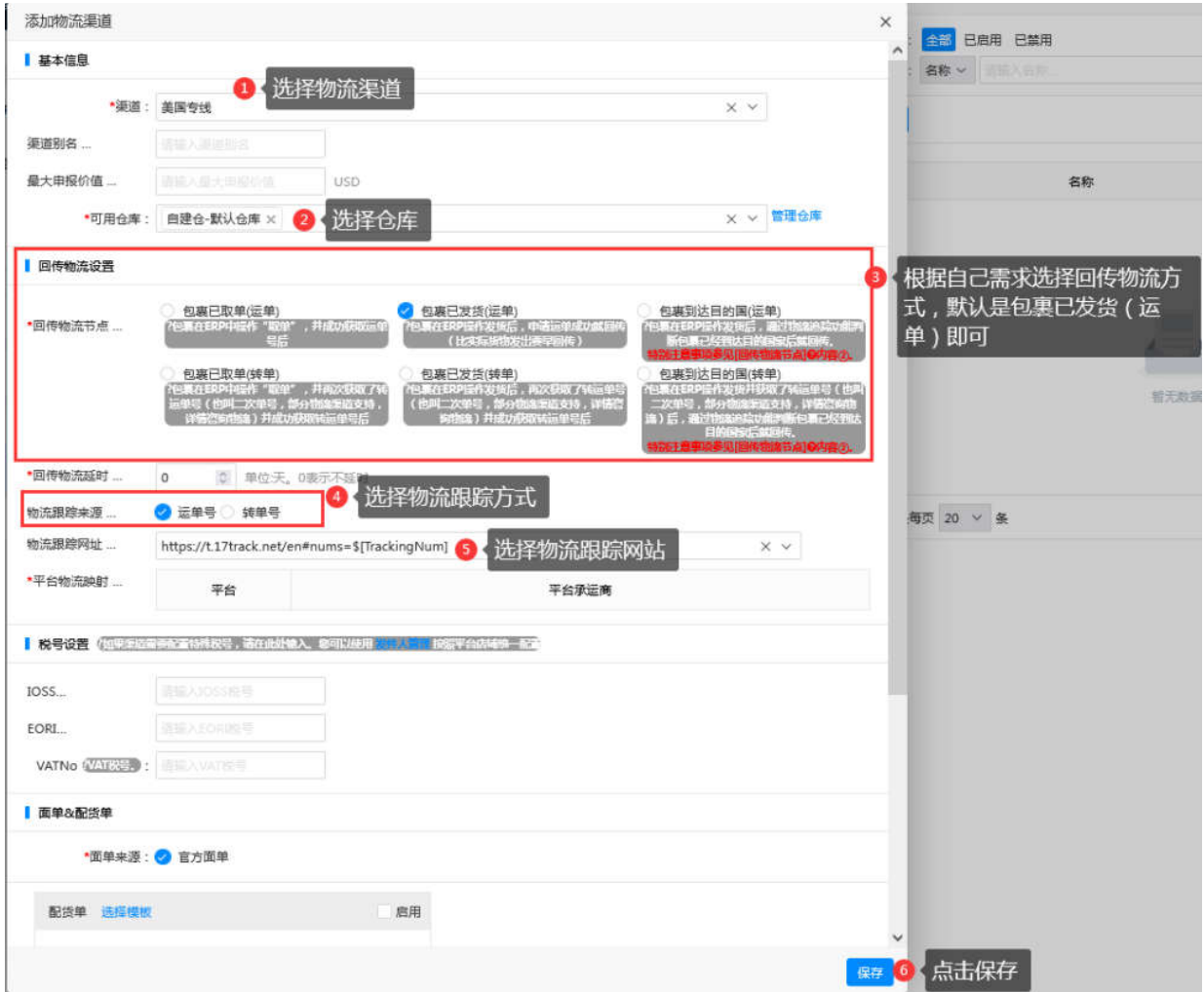